## **ADE Quick Reference Guides AzEDS Reports**

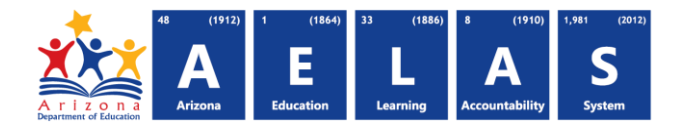

## **CAL15 – Track Event Detail Verification Report**

This report shows all the track and event data submitted by a given LEA and the resource IDs created when a track is submitted. If you have questions, please contact [SFAnalystTeam@azed.gov.](mailto:SFAnalystTeam@azed.gov)

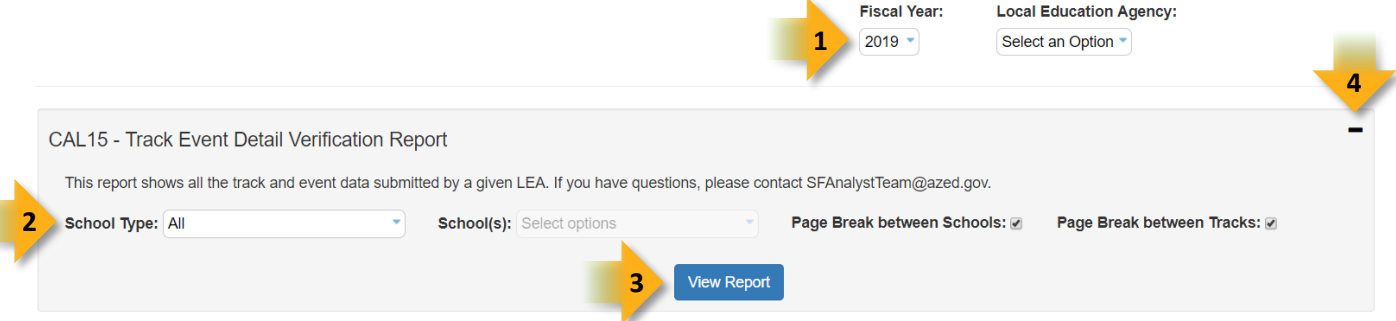

- 1. **Select Fiscal Year** and **Local Education Agency** in the upper-right corner before running the report.
- 2. **Reporting Parameters:** Users must choose options from the following menus:
	- School Type
	- School(s)
- 3. **View Report:** Queries results (shown below).
- 4. **Collapse:** To provide more room for viewing the report, the  $\blacksquare$  botton collapses the interface:

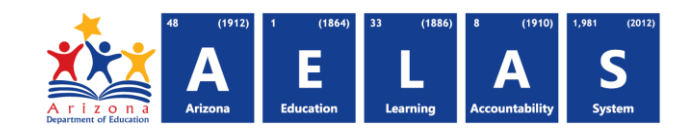

## **ADE Quick Reference Guides AzEDS Reports**

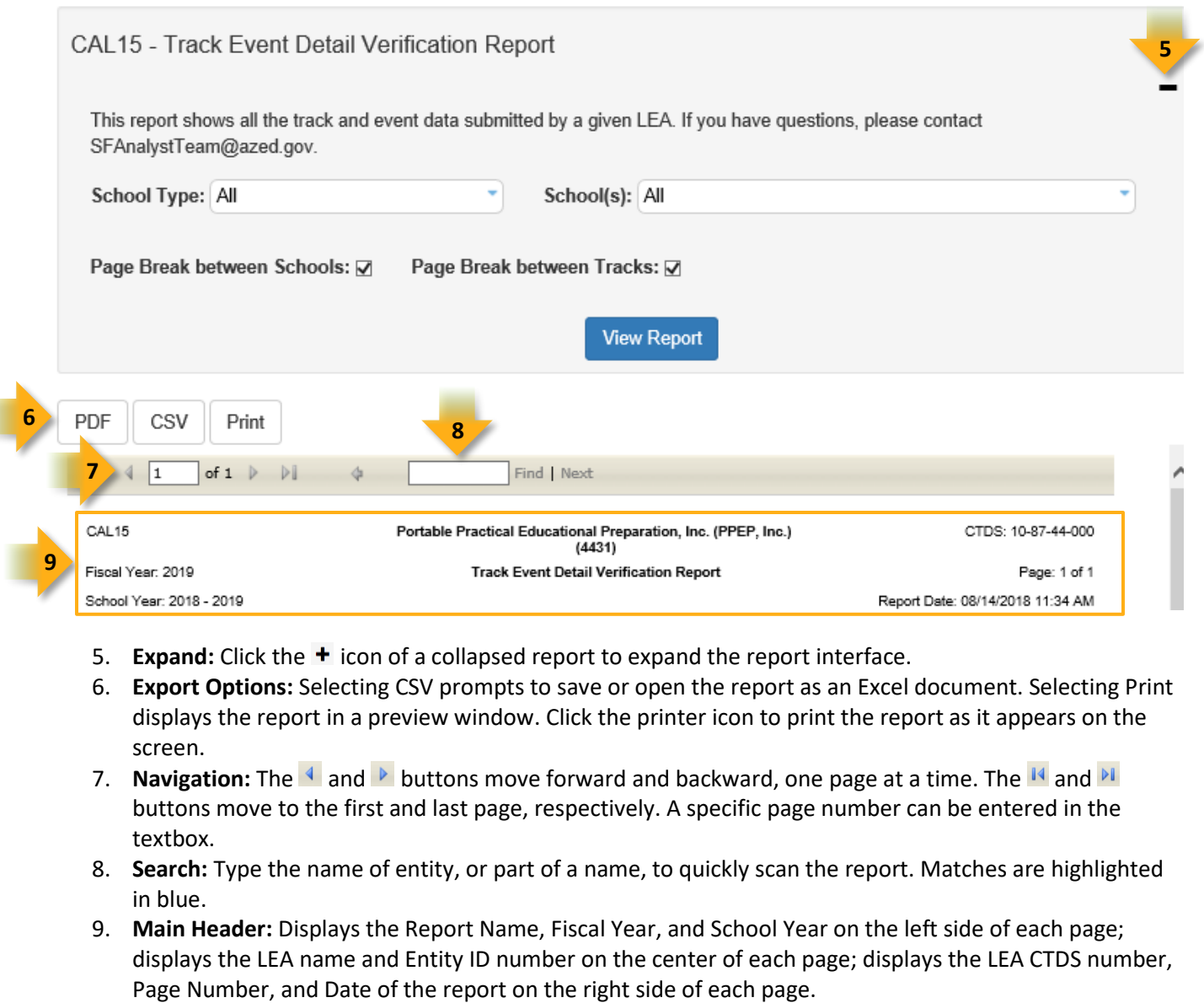

- 5. **Expand:** Click the  $\pm$  icon of a collapsed report to expand the report interface.
- 6. **Export Options:** Selecting CSV prompts to save or open the report as an Excel document. Selecting Print displays the report in a preview window. Click the printer icon to print the report as it appears on the screen.
- 7. **Navigation:** The  $\triangleq$  and  $\triangleright$  buttons move forward and backward, one page at a time. The  $\triangleq$  and  $\triangleright$ buttons move to the first and last page, respectively. A specific page number can be entered in the textbox.
- 8. **Search:** Type the name of entity, or part of a name, to quickly scan the report. Matches are highlighted in blue.
- 9. **Main Header:** Displays the Report Name, Fiscal Year, and School Year on the left side of each page; displays the LEA name and Entity ID number on the center of each page; displays the LEA CTDS number,

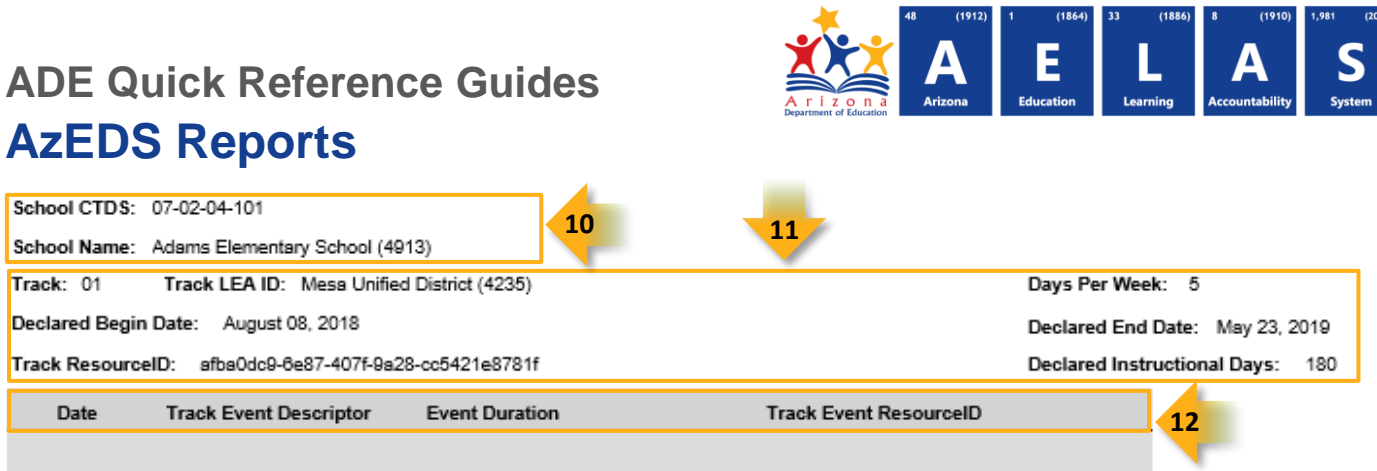

## 10. **Sub-Header:** Displays the School CTDS and School Name on the left side as a group header.

- 11. **Track Data:** Displays the following information for each track, if available:
	- Track number: as submitted when creating the track
	- Track LEA ID: as submitted when creating the track
	- Days per Week: as submitted when creating the track
	- Declared Begin Date: as submitted when creating the track
	- Declared End Date: as submitted when creating the track
	- Track ResourceID: as created when the track was received by AzEDS
	- Declared Instructional Days: as submitted when creating the track
- **12. Track Event Details:** Displays the track event details
	- Date
	- Track Event Descriptor: Date Descriptor associated with the corresponding date
	- Event Duration: submitted length of event
	- Track Event ResourceID: created by AzEDS for each individual corresponding date